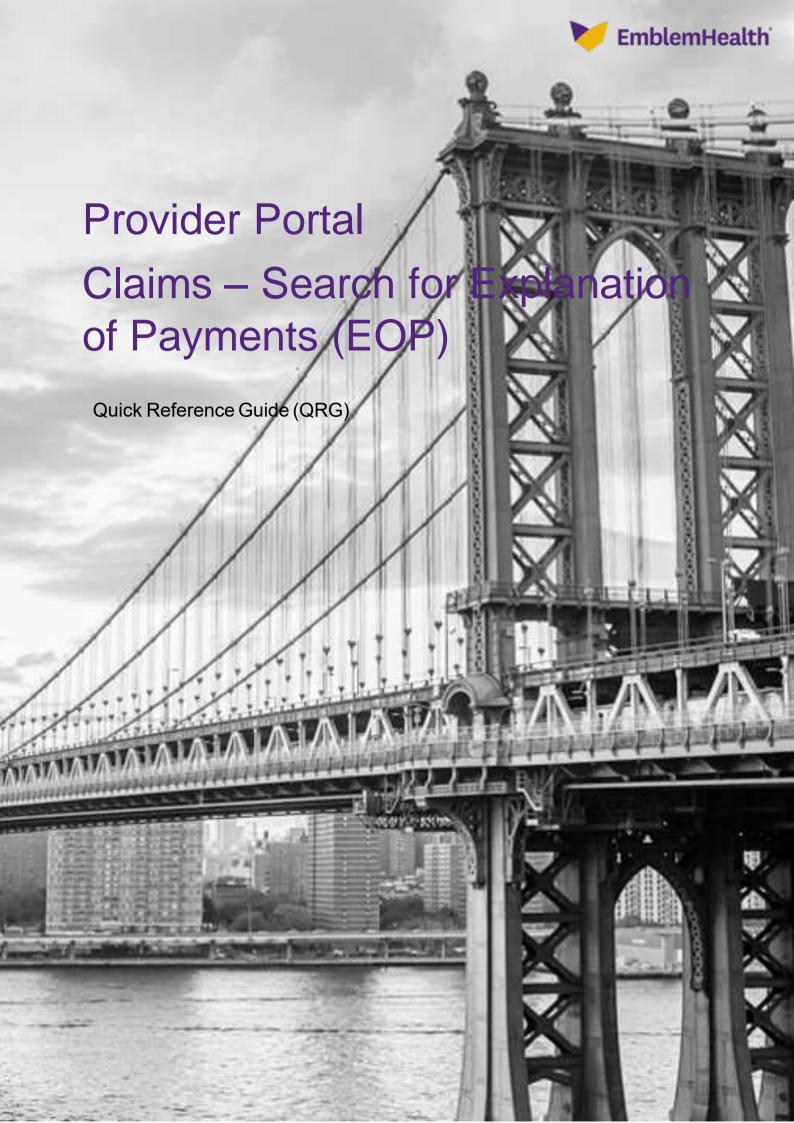

# Provider Portal – Claims – Explanation of Payments (EOP)

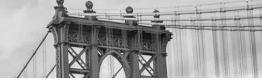

This Quick Reference Guide (QRG) will provide an overview of how to search for an Explanation of Payments (EOP).

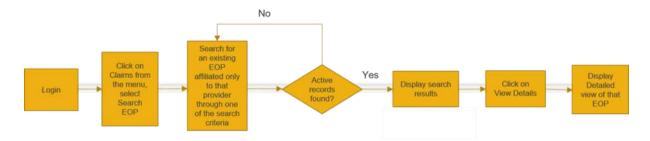

Let us look at the steps to search for an EOP.

Purpose: To Search for an EOP.

#### 1. Search for an EOP

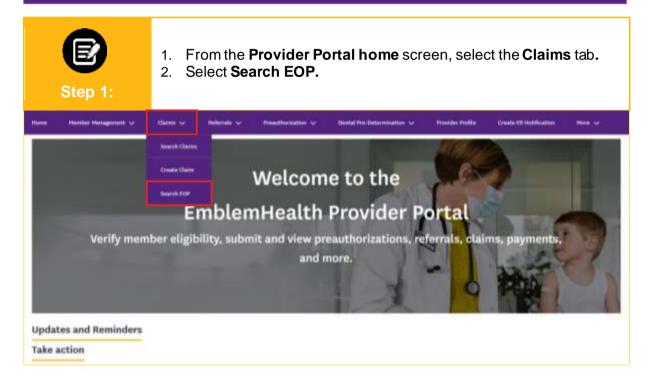

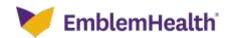

# Provider Portal – Claims – Explanation of Payments (EOP)

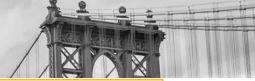

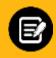

Step 2:

 In the Search By field, select the desired option from the drop-down. For this example, we will use Date of EOP Remittance.

**Note**: You can also search by Client Reference ID, Check Number, and/or EFT Number. You may search back as far as 2 years from the current date and search up to 90 days of claims at a time. You cannot search for a future date.

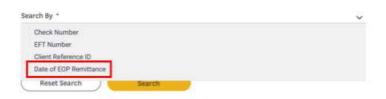

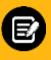

Step 3:

- 1. Enter the required dates in the **Paid Date From** and **Paid Date To** fields.
- 2. Click Search.

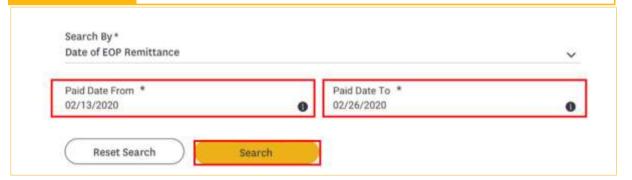

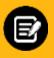

Step 4:

- 1. The results for the EOP search display.
- 2. You can use **Filter By** to filter the required Member detail from the search results.
- 3. Click the drop-down icon against the required payment detail.
- 4. Click View Details.

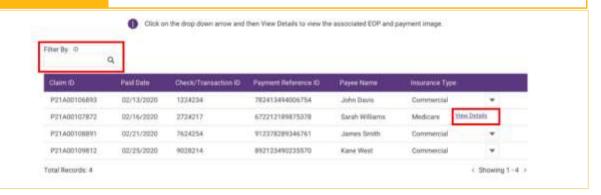

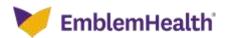

# Provider Portal – Claims – Explanation of Payments (EOP)

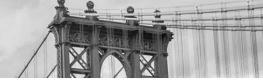

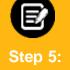

- 1. The **View** dialog box displays.
- 2. Select **EOP** to download the EOP documents or **Payment** to download the Payment Summary.

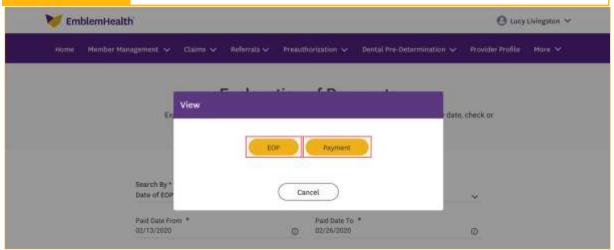

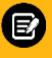

Step 5a:

- The View and Download EOP Documents dialog box displays.
- Click the required PDF document to download.

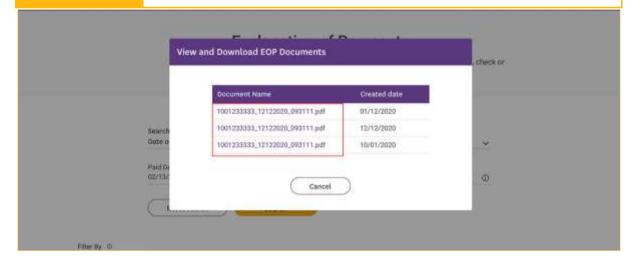

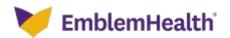

### Provider Portal – Claims – Explanation of Payments (EOP)

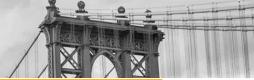

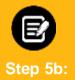

- The View and Download Payment Summary dialog box displays.
- Click the required PDF document to download.

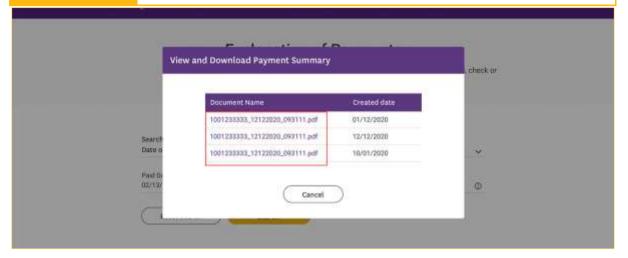

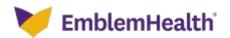

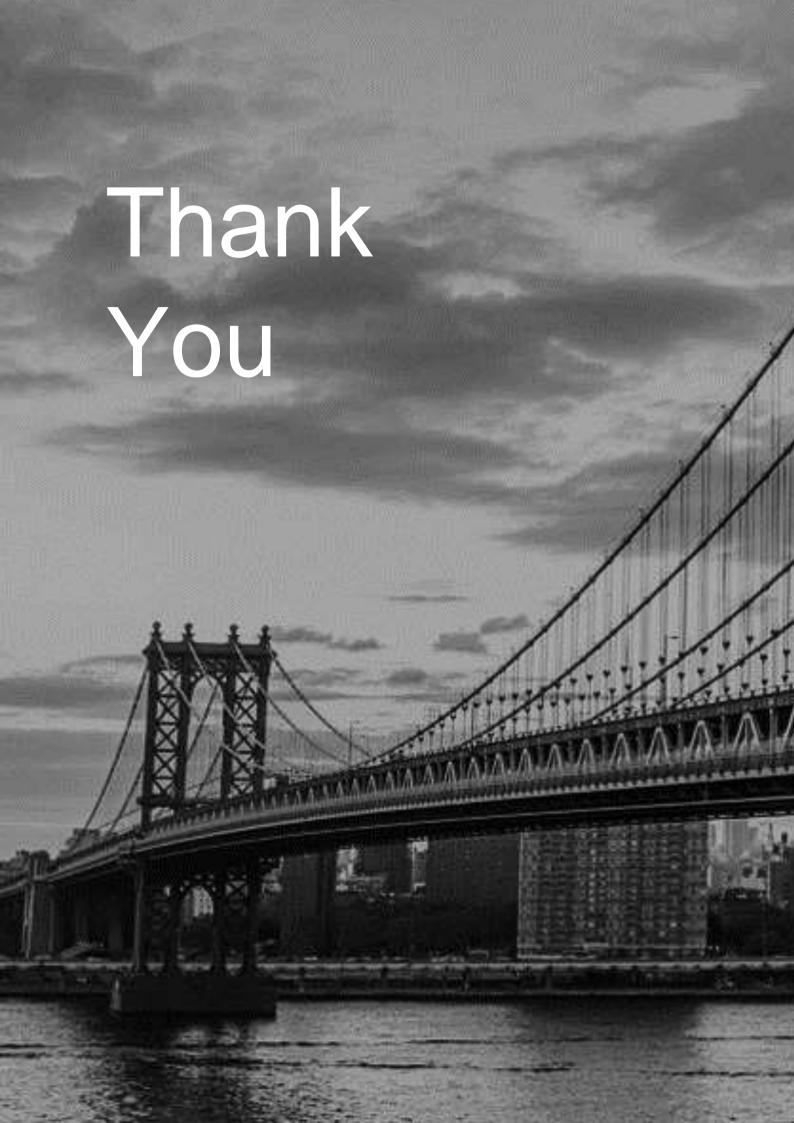